## **Displaying and hiding IRI**

The IRIs of classes and properties may not be visible in the diagram pane. You can display them by using the shortcut menu **Display IRI**. To hide the IRIs from the diagram pane, you can select the shortcut menu **Hide IRI**.

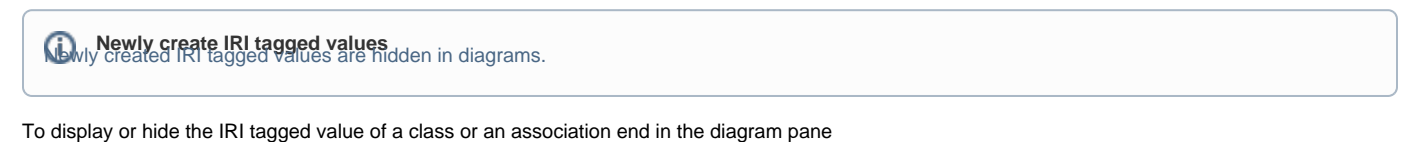

- 
- 1. Right-click on a class or an association end in the diagram pane. 2. Select **Concept Modeling,** and select either **Display IRI** or **Hide IRI.**

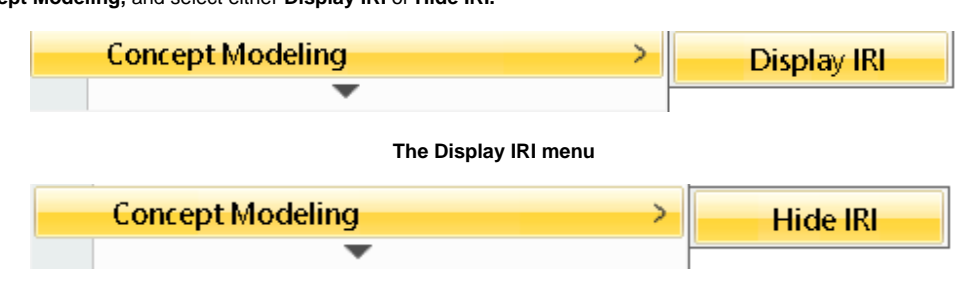

## **The Hide IRI menu**

To display or hide the IRI tagged values of all classes or association ends in the diagram pane

- 1. On the main menu, click **Edit** > **Select All**. All of the elements in the diagram pane will be selected.
- 2. Right-click on any element.
- 3. Select **Concept Modeling,** and select either **Display IRI** or **Hide IRI**.
- **Note** Λ
	- The menu **Display IRI** will appear when you right-click on an element whose IRI is hidden from the diagram pane.

**•** The menu **Hide IRI** will appear when you right-click on an element whose IRI is displayed in the diagram pane.<br>Related pages

- [Usage](https://docs.nomagic.com/display/CCMP2021xR1/Usage)
- [Importing an OWL ontology to a concept model](https://docs.nomagic.com/display/CCMP2021xR1/Importing+an+OWL+ontology+to+a+concept+model)
- [Importing annotations on an OWL ontology to a concept model](#)
- [Exporting your concept model to an OWL ontology](https://docs.nomagic.com/display/CCMP2021xR1/Exporting+your+concept+model+to+an+OWL+ontology)